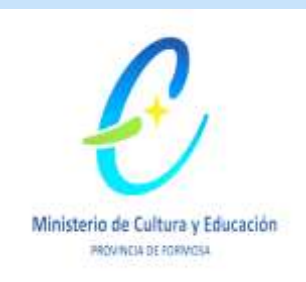

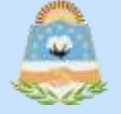

# **SiDGEP Provincia de Formosa**

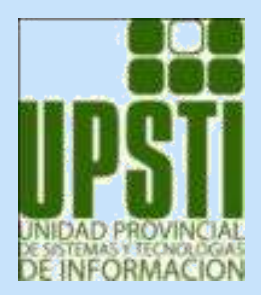

## Sistema de Gestión Educativa Provincial

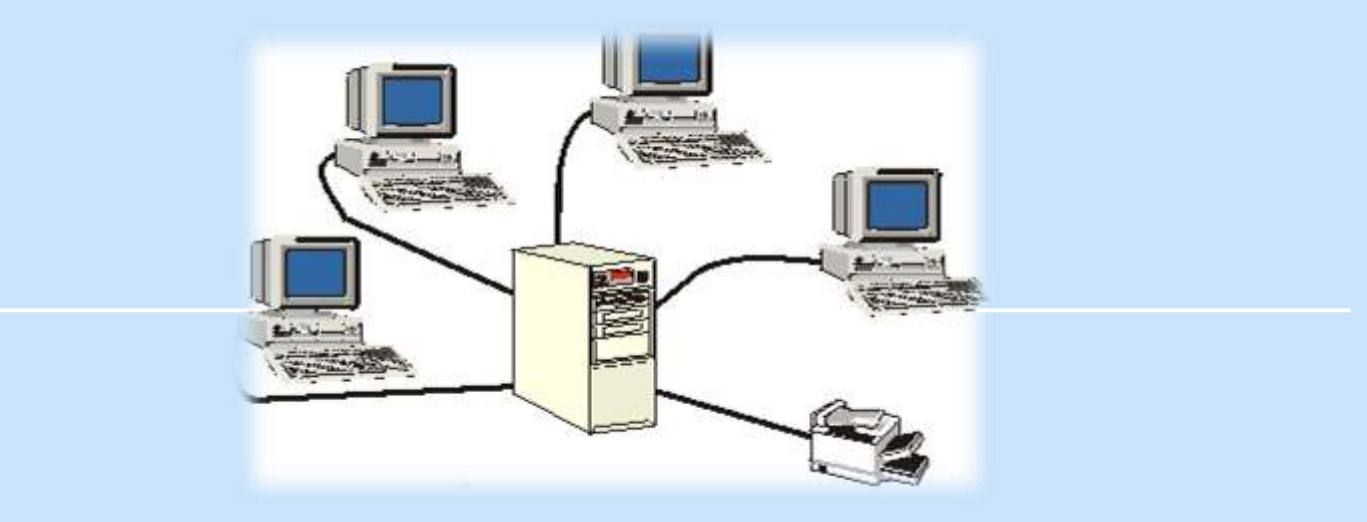

## **Módulo introductorio – Nivel: SECUNDARIO Formosa, Agosto de 2016**

## **El propósito del sistema es informatizar la gestión escolar, con fines estadísticos, pedagógicos y administrativos.**

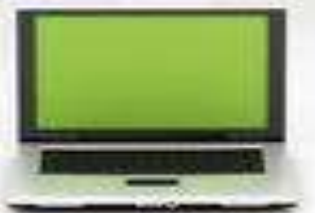

## Características del sistema

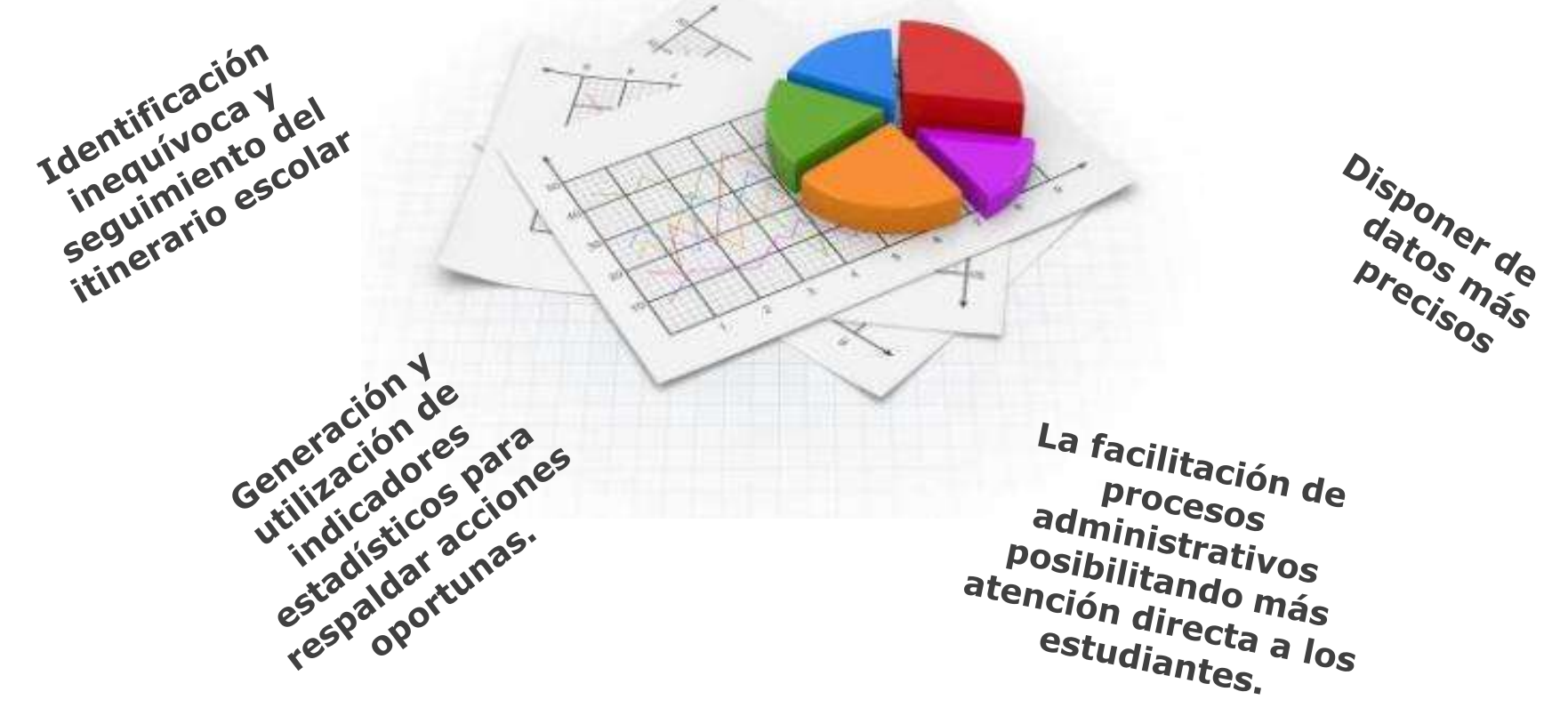

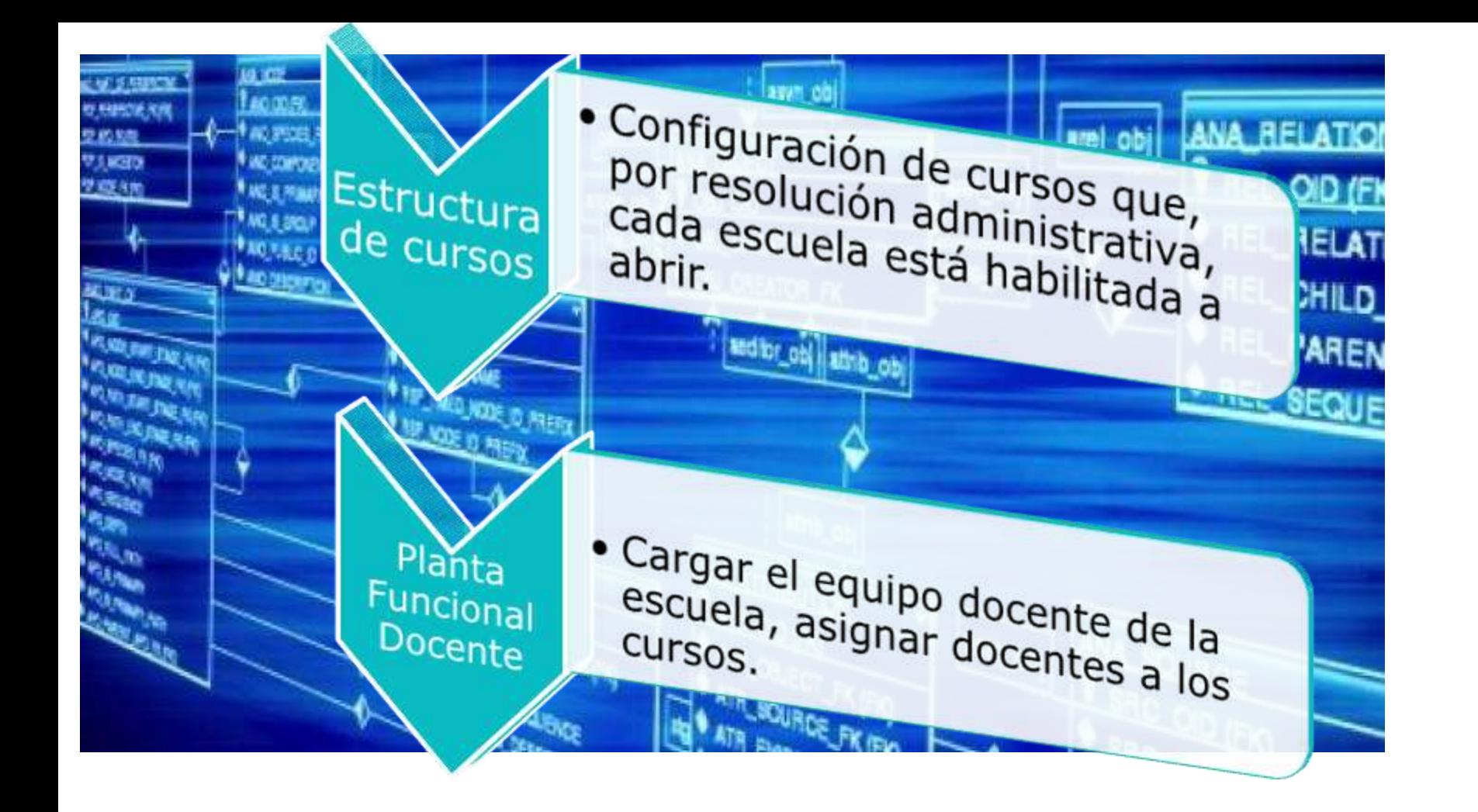

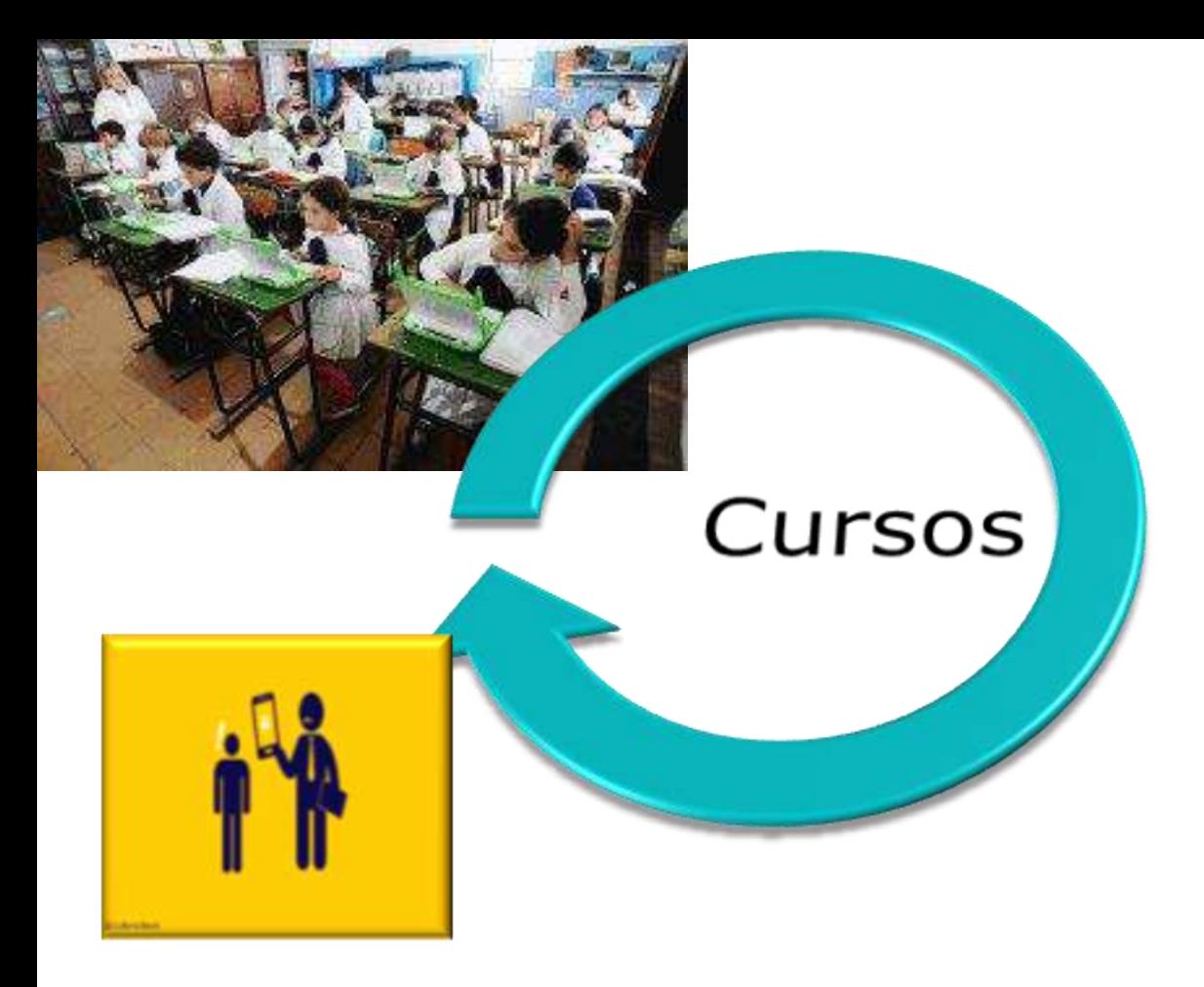

- Realizar distintas acciones relacionadas con la información de un curso, a lo largo de<br>todo el año lectivo:
	- Dar de alta los cursos que se van a dictar
	- $\bullet$  Pre-inscribir a los alumnos a un curso
	- Abrir o cerrar la inscripción
	- Asignar las áreas pedagógicas docentes a un curso
	- $\bullet$  Consignar ١a condición final de los alumnos al momento del cierre de un año lectivo

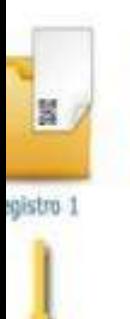

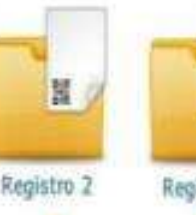

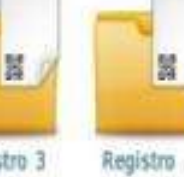

SE<sub>1</sub> Registro ...

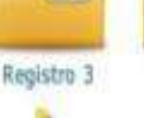

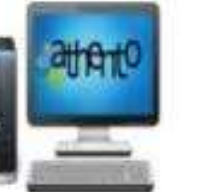

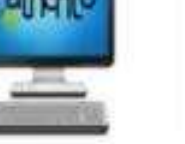

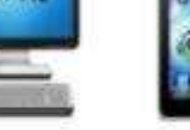

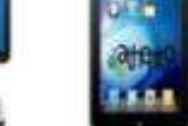

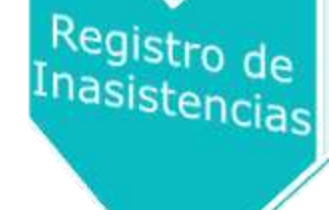

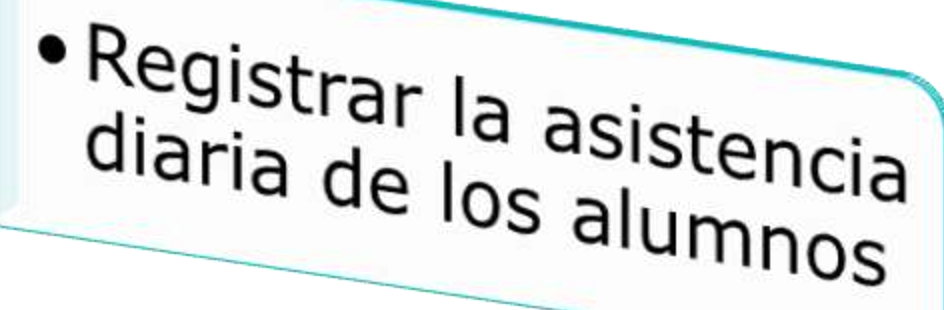

Gestión de alumnos

.Ver o editar los legajos personales<br>de los alumnos.

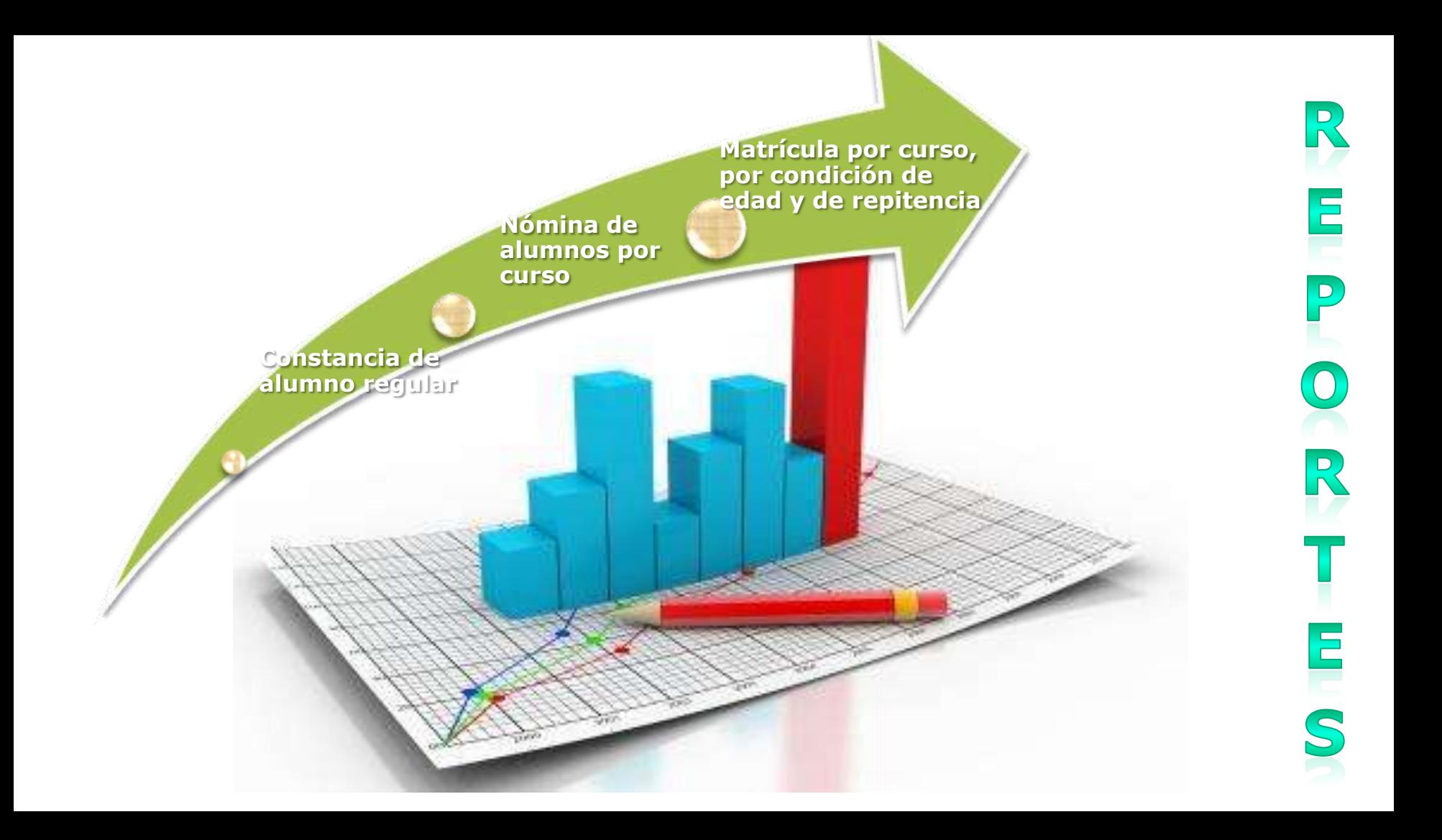

# Paso a paso para la **carga**

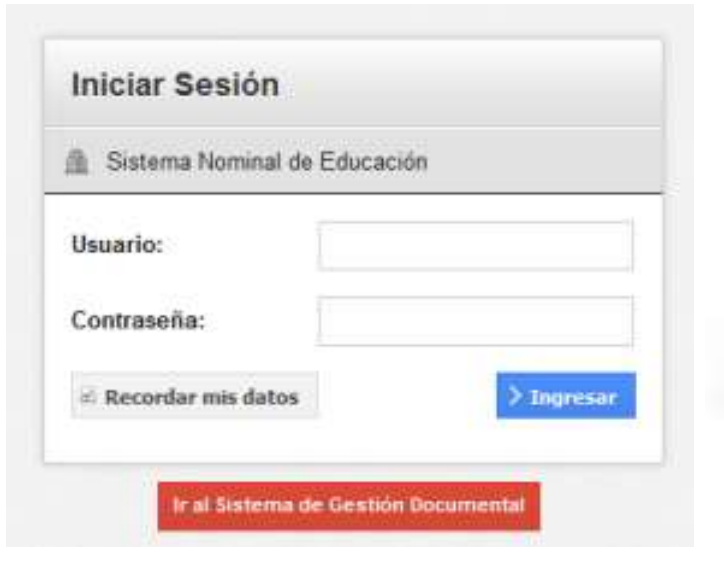

## https://syseducacion.formosa.gob.ar/

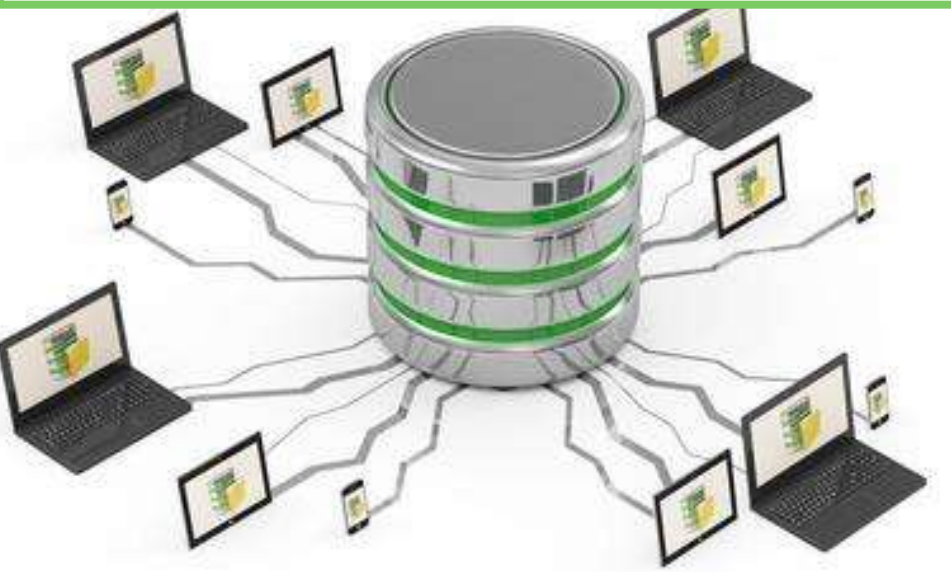

• Es importante recordar que el sistema almacena información de los estudiantes y docentes, protegida por la Ley 25.326, de Protección de Datos Personales.

epes42

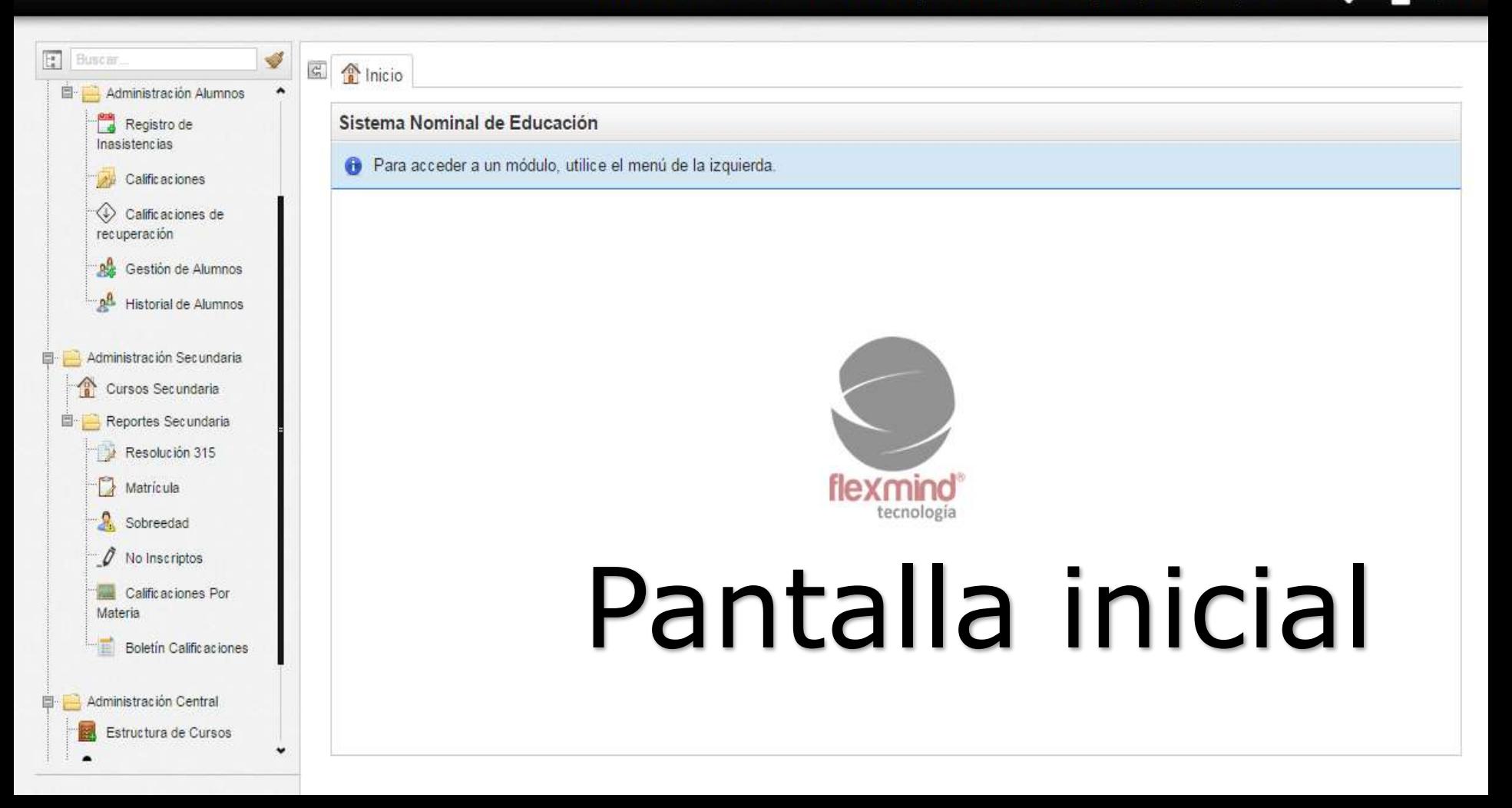

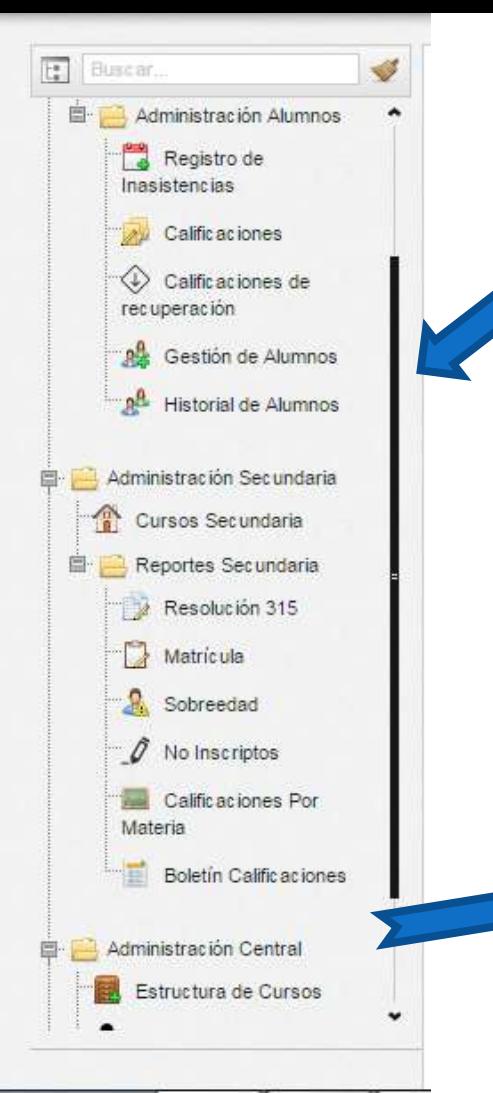

#### Los módulos del sistema se organizan en carpetas que se muestran en un menú a la izquierda de la pantalla.

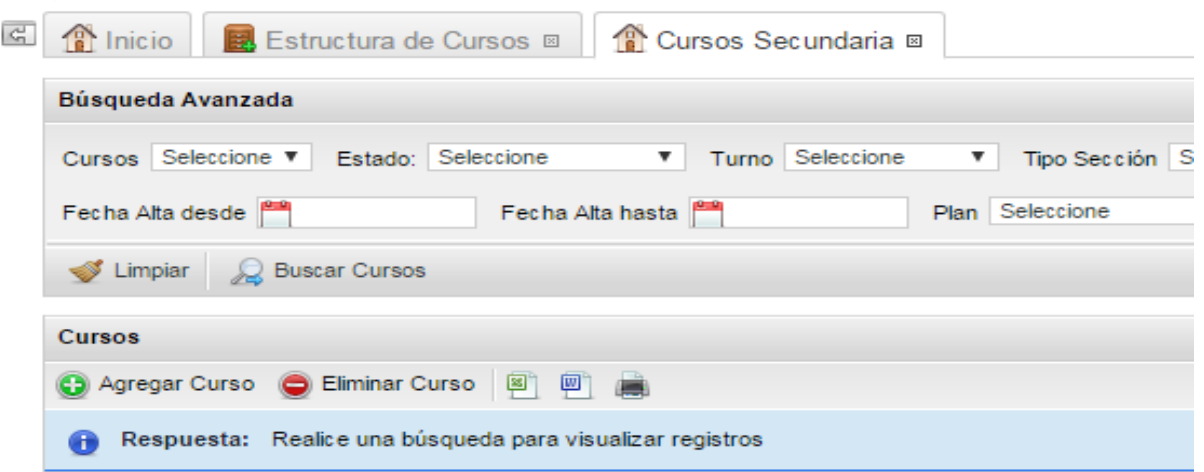

Al abrirlos, se muestran como pestañas en el centro de la pantalla. Se puede dejar abiertos varios módulos a la vez.

En la pestaña de un módulo abierto, al presionar el botón derecho del mouse, aparece la opción de **recargar** (actualizar la información) la pestaña, o de cerrarla.

Estructura de Cursos ቚ

Cerrar módulo

nicio Estructura Recargar pestaña Búsqueda Avanzada Cerrar esta pestaña **VILLING GALLAGE** 

Los módulos también pueden cerrarse haciendo clic sobre la cruz a la derecha de la pestaña.

#### 2. Estructura de cursos

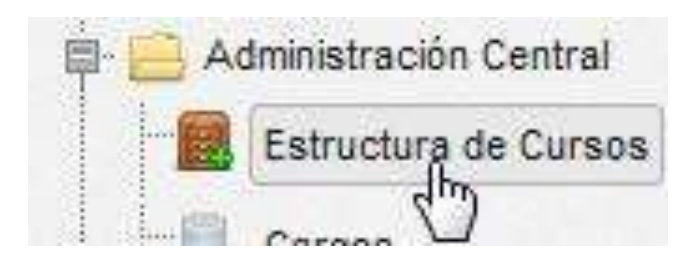

*Es imprescindible que haya coherencia entre la estructura que se presenta en los cuadernillos RA y Onda Inicial y la información administrativa de la escuela.*

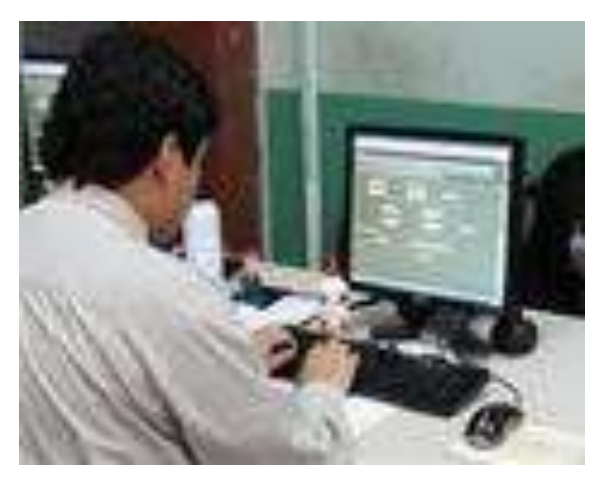

*El módulo "Estructura de cursos" muestra los cursos que por resolución administrativa cada escuela está habilitada a abrir.*

*Las secciones múltiples se cargarán con un renglón por año escolar dictado, en Tipo de Sección se informará Múltiple, y en el nombre de sección se usará el mismo nombre para identificar los distintos grados dictados en la sección.*

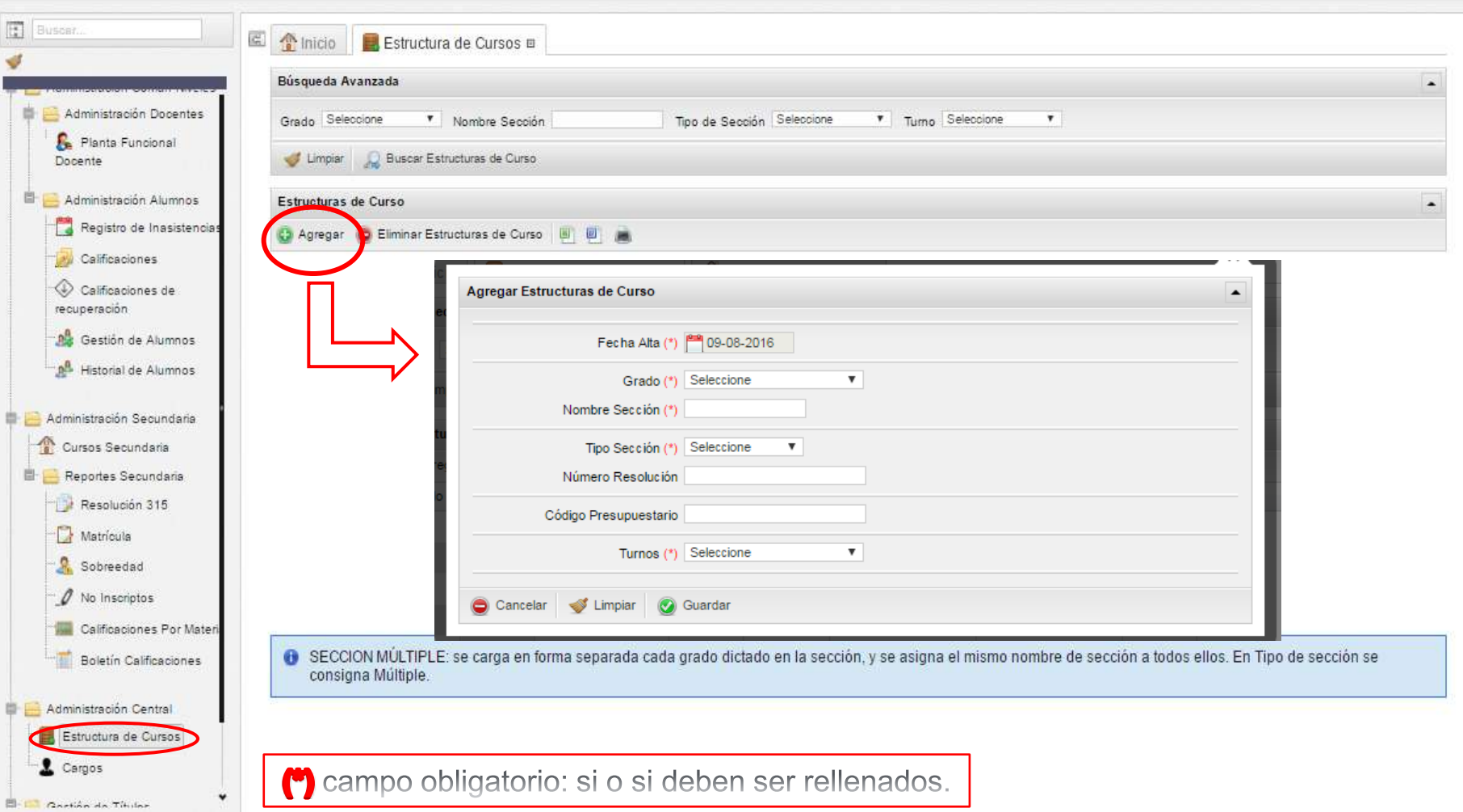

epes42

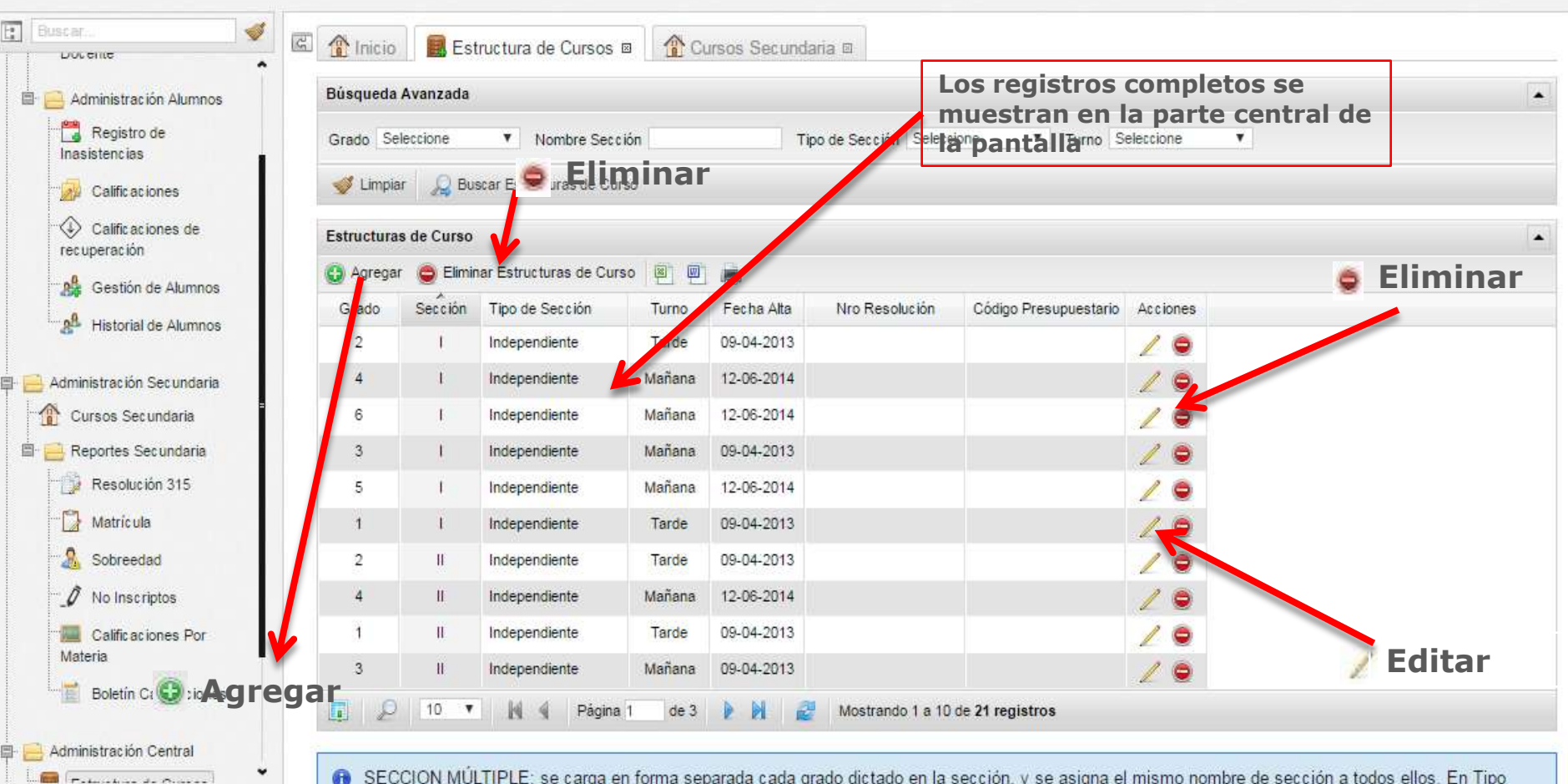

SECCION MÚLTIPLE: se carga en forma separada cada grado dictado en la sección, y se asigna el mismo nombre de sección a todos ellos. En Tipo de sección se consigna Múltiple.

### 3. Cursos

Administración Central  $r_{\text{chm}}$  above the  $r_{\text{chm}}$ 

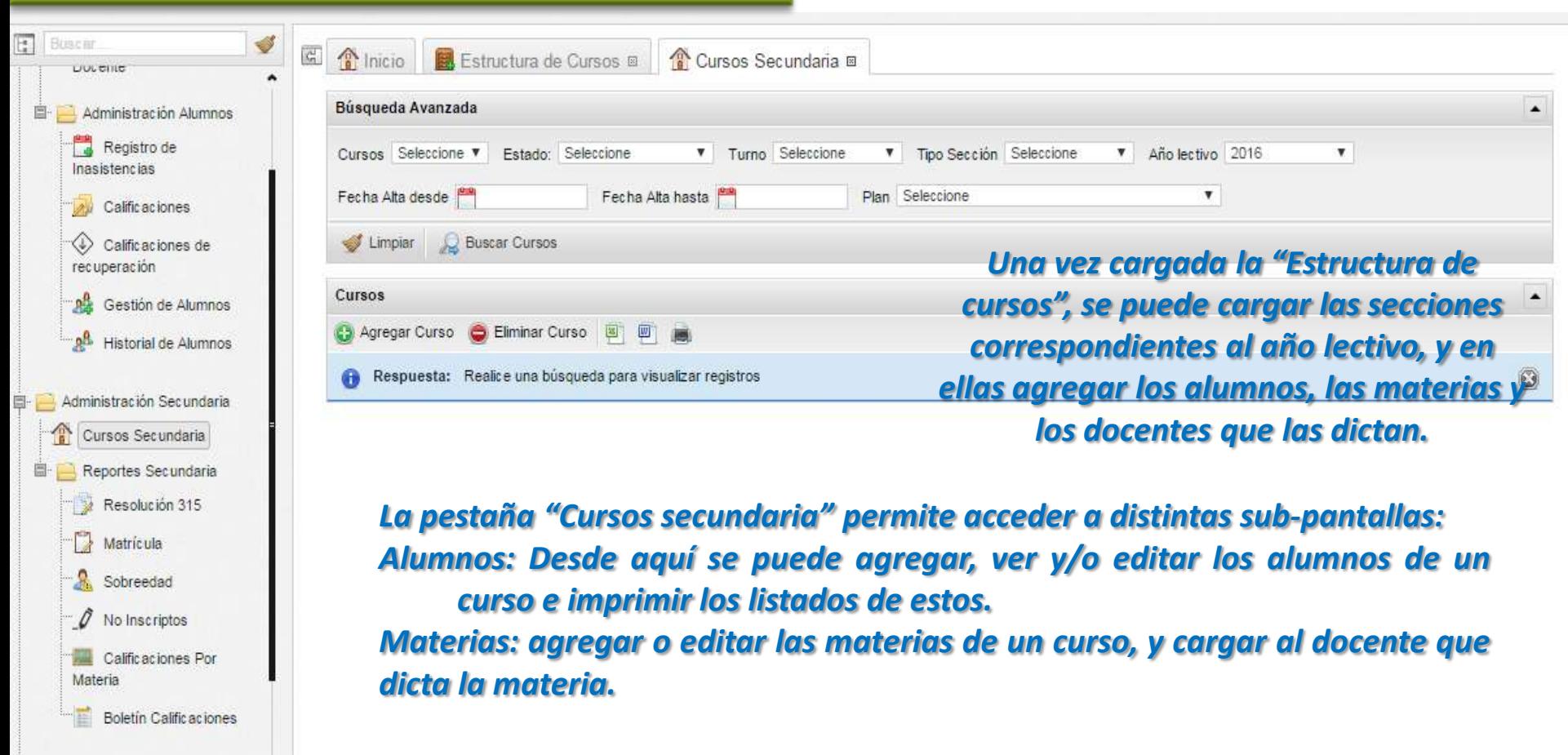

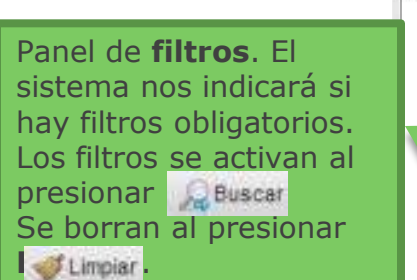

**Agregar**: para cargar nuevos registros al módulo.

**Eliminar**: para borrar registros del módulo

**Exportar** a Word, a Excel o **imprimir** .

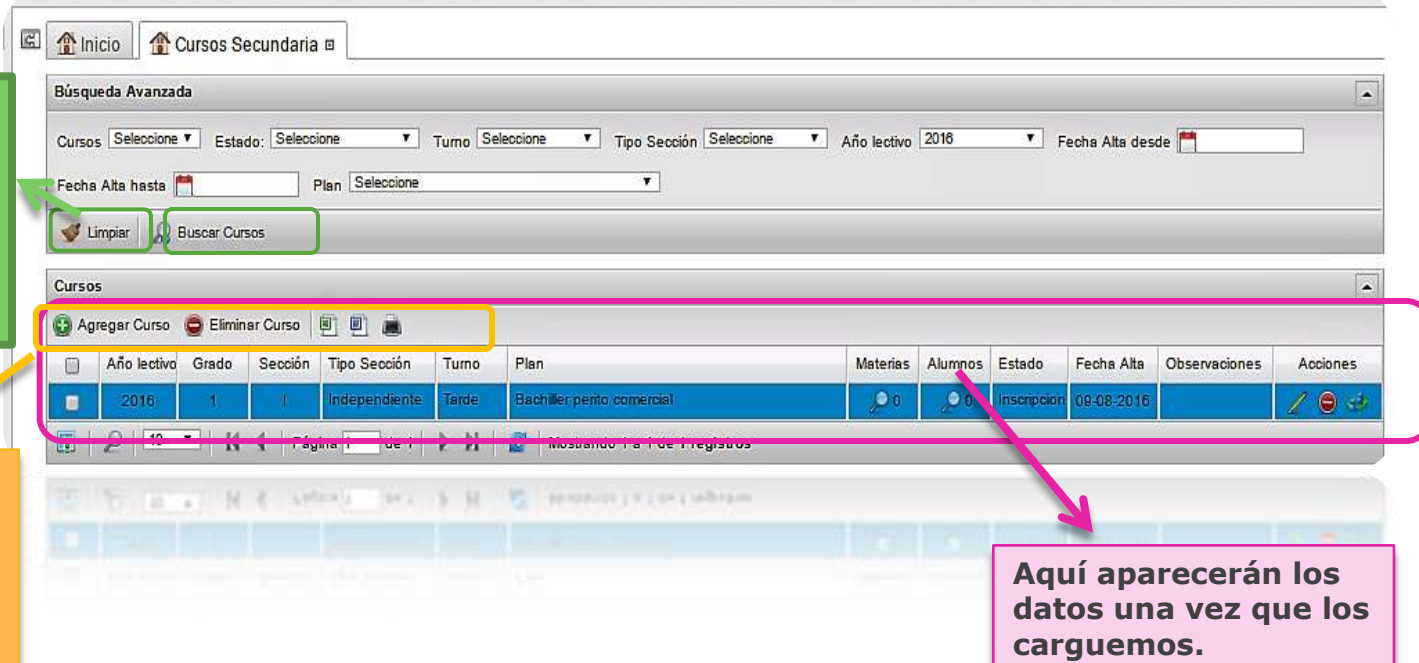

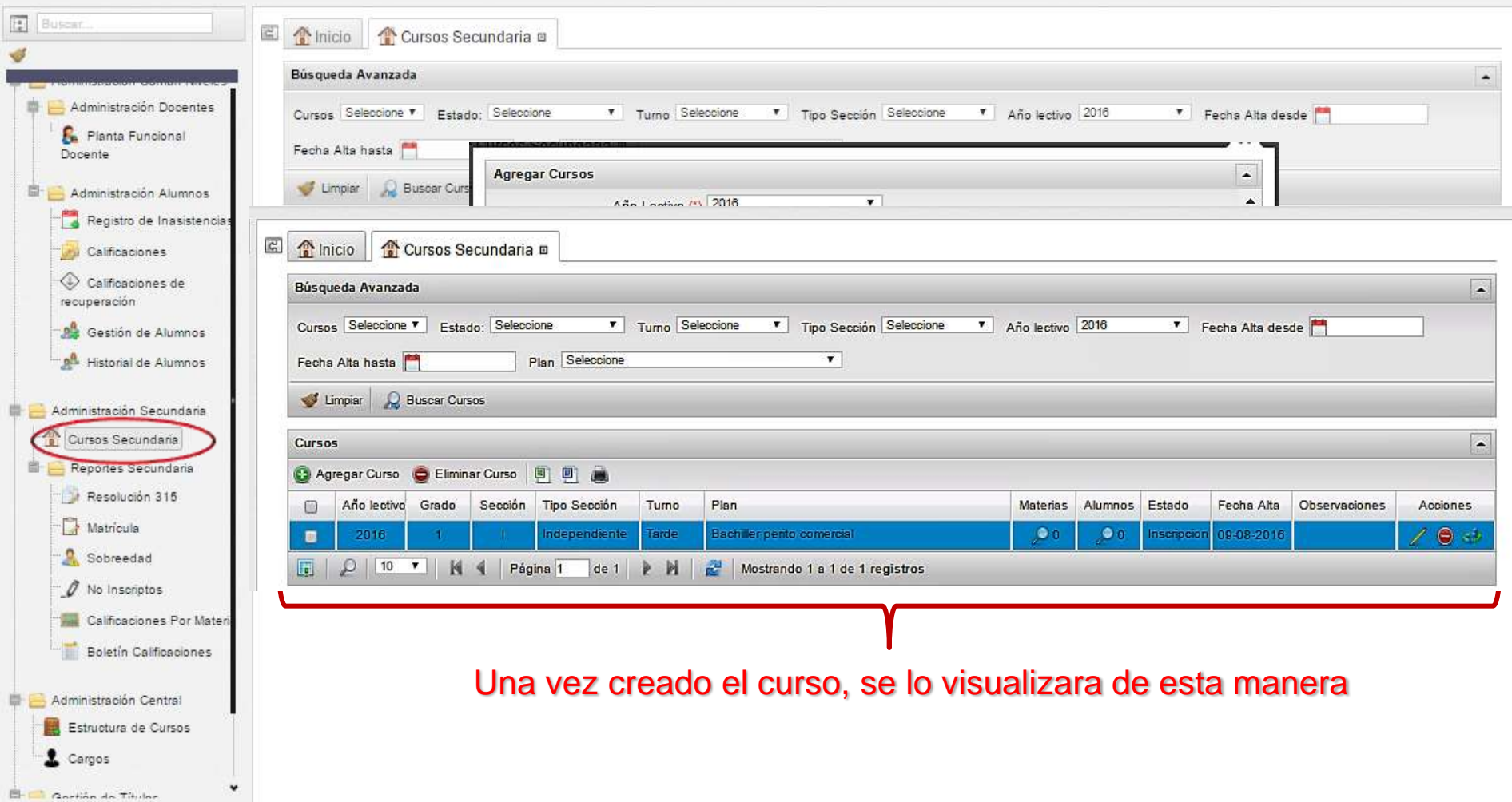

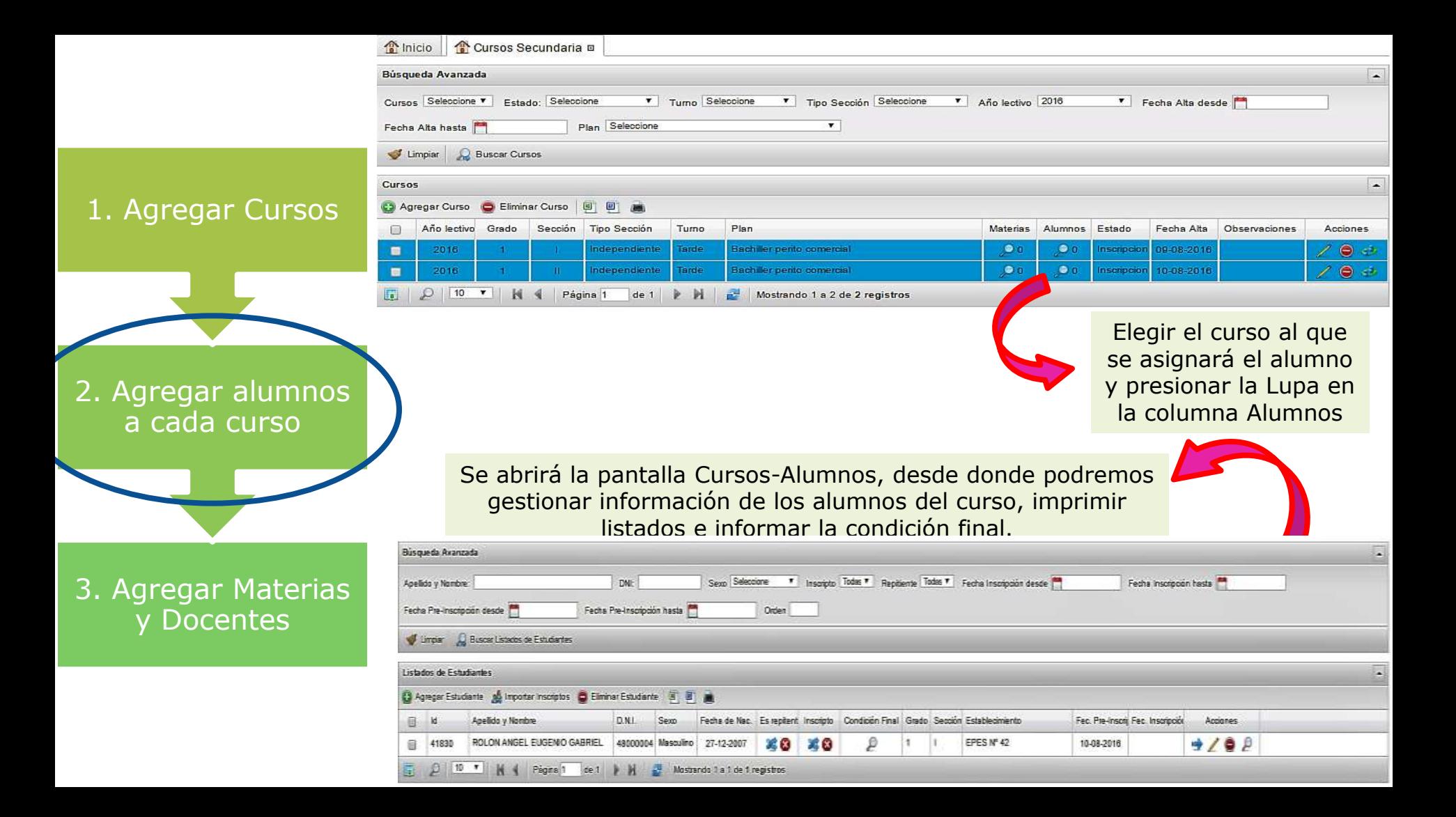

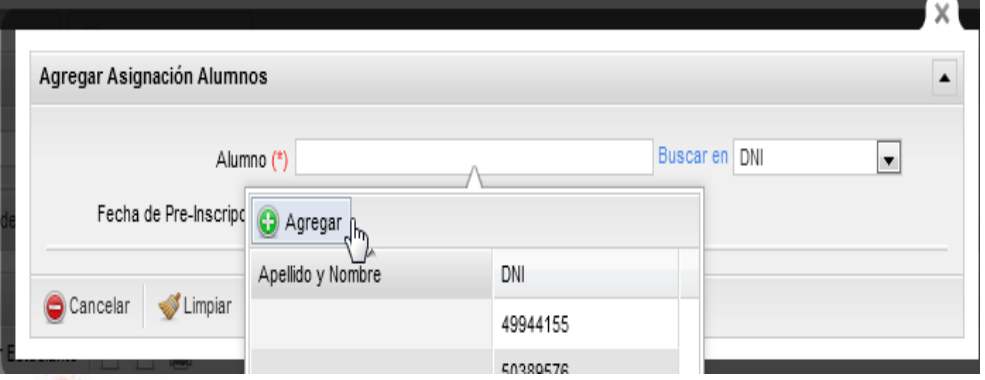

Pantalla Agregar estudiante: Permite elegir de la nómina de estudiantes ya cargados en el Sistema (buscando por nombre o por DNI, o bien agregar nuevos estudiantes aún no dados de alta en el Sistema.

3. Agregar Materias y **Docentes** 

2. Agregar alumnos a cada curso

1. Agregar **Cursos** 

Al presionar AGREGAR, nos conduce a un LEGAJO digital, que debemos completar y luego presionar GUARDAR para que quede almacenado.

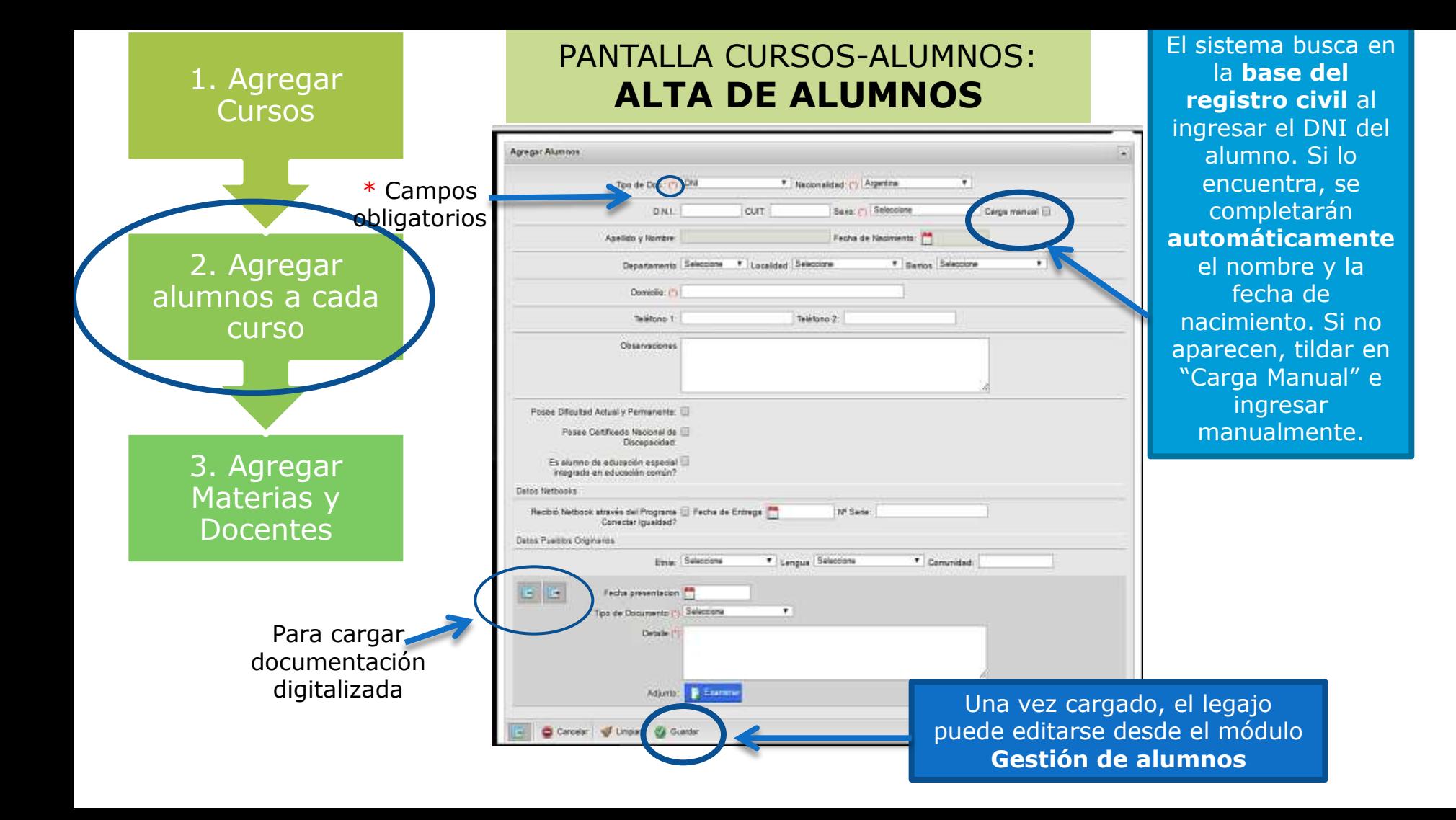

## **El sistema contempla dos estados de inscripción para los alumnos**<br>Sielahamnoya Pre- inscripto

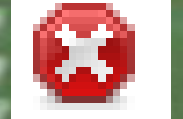

figura en otro establecimiento, saldrá un mensaje de error. La mesa técnica ayudará a resolver la situación.

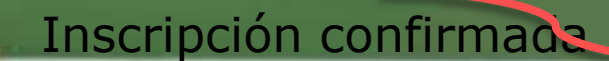

El estado del alumno se modifica desde la columna **Estado,** en el panel principal de Cursos-Alumnos.

Un alumno puede estar preinscripto en varios establecimientos, pero no se le podrán cargar calificaciones ni inasistencias.

Un alumno sólo puede estar inscripto en un establecimiento en un mismo año. Con este estado sí se podrá cargar calificaciones e inasistencias.

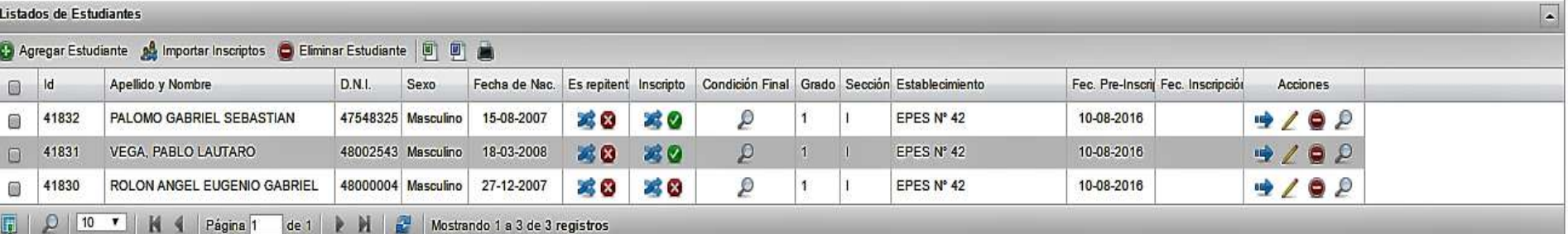

## **El sistema contempla distintos estados para los cursos**

### **Inscripció n Abierta**

- •Puede tener alumnos preinscriptos y alumnos con inscripción confirmada.
- •No se puede cargar inasistencias ni notas

**TABLE PART** 

## **Iniciado**

- •Para pasar a este estado todos los alumnos deben tener estado inscripción confirmada
- •Sí permite cargar notas y faltas.

•No permite seguir cargando faltas ni notas. •Sí permite editar y cargar condición final

**Finalizado**

## **Cerrado**

•No permite editar nada.

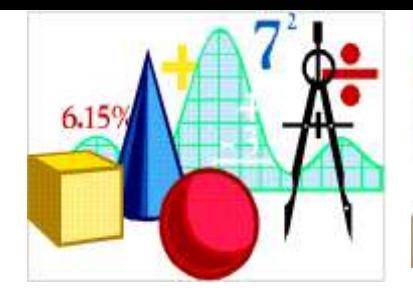

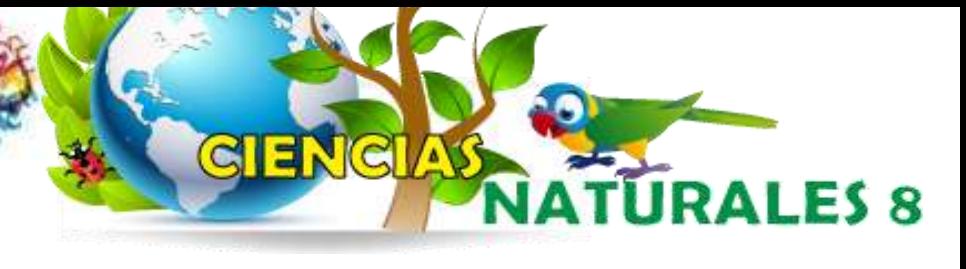

#### PANTALLA CURSOS SECUNDARIA:

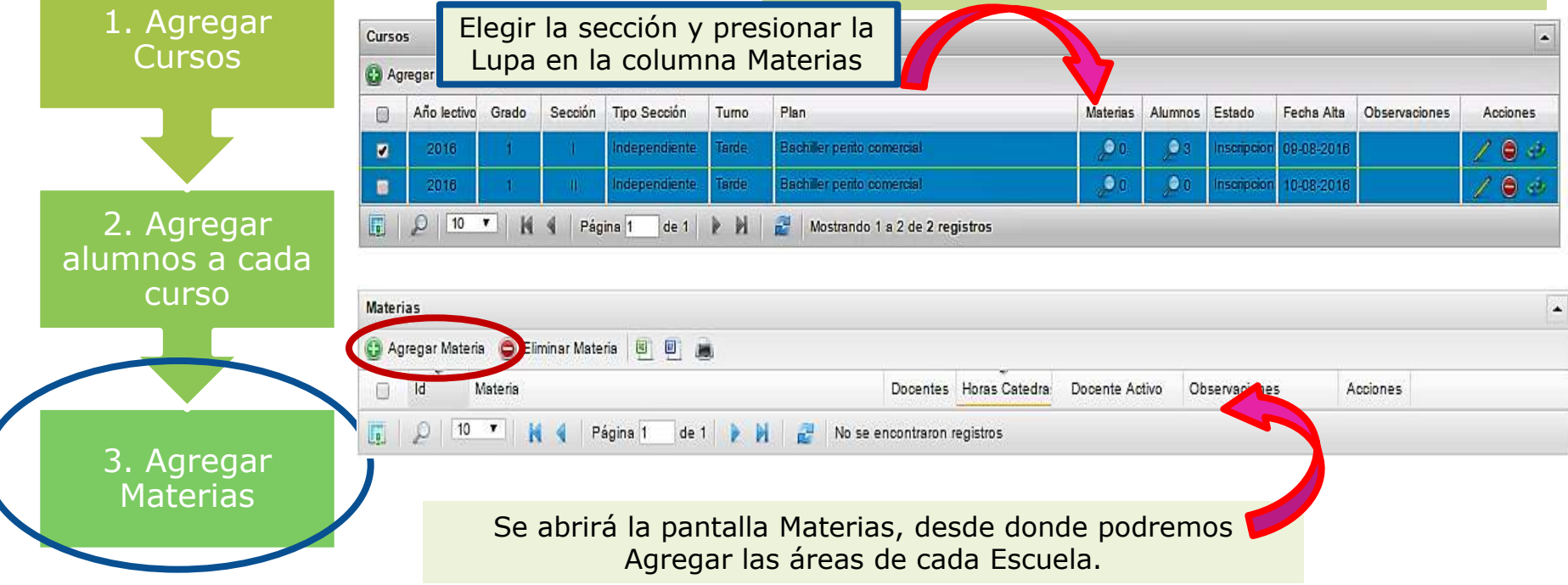

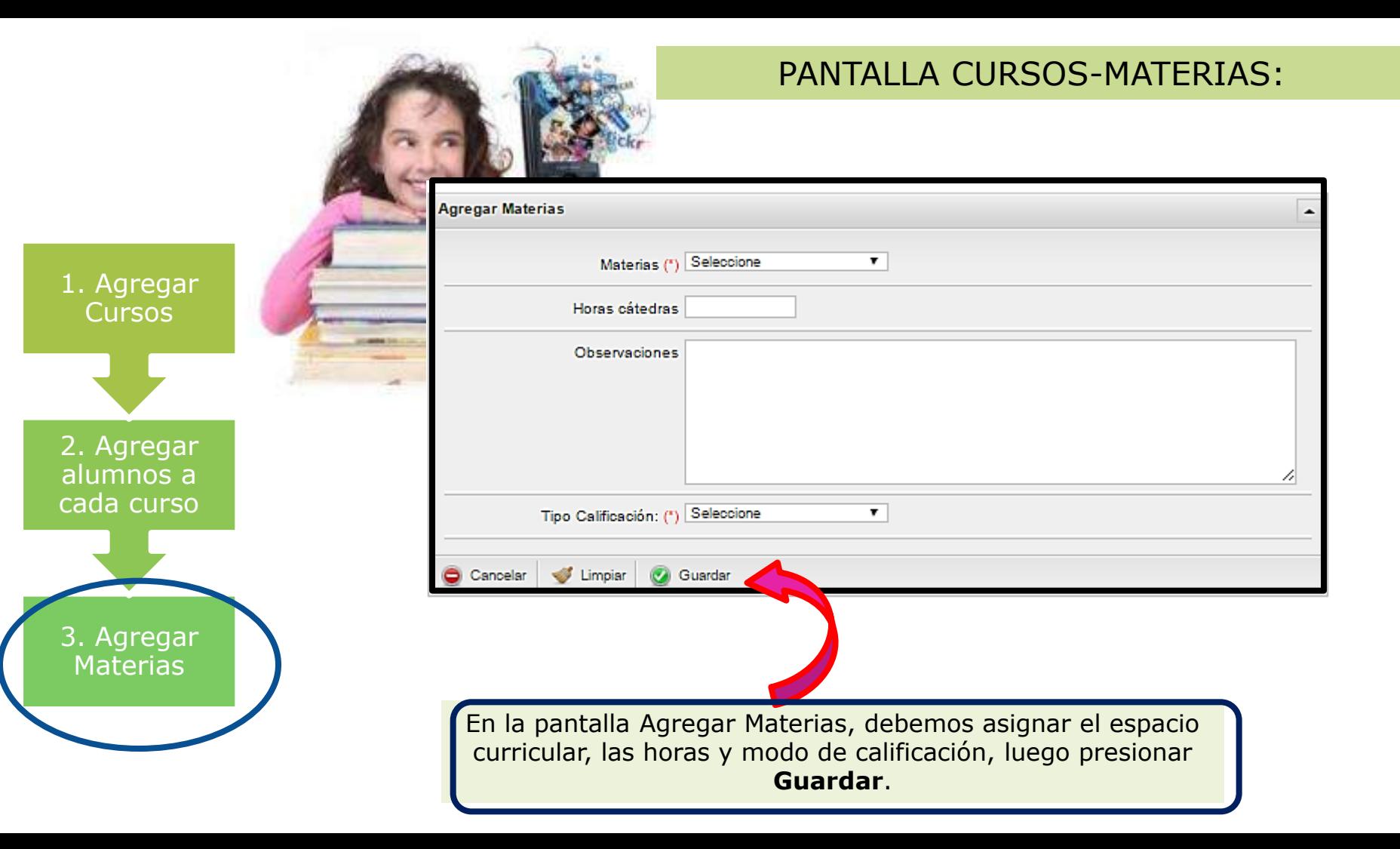

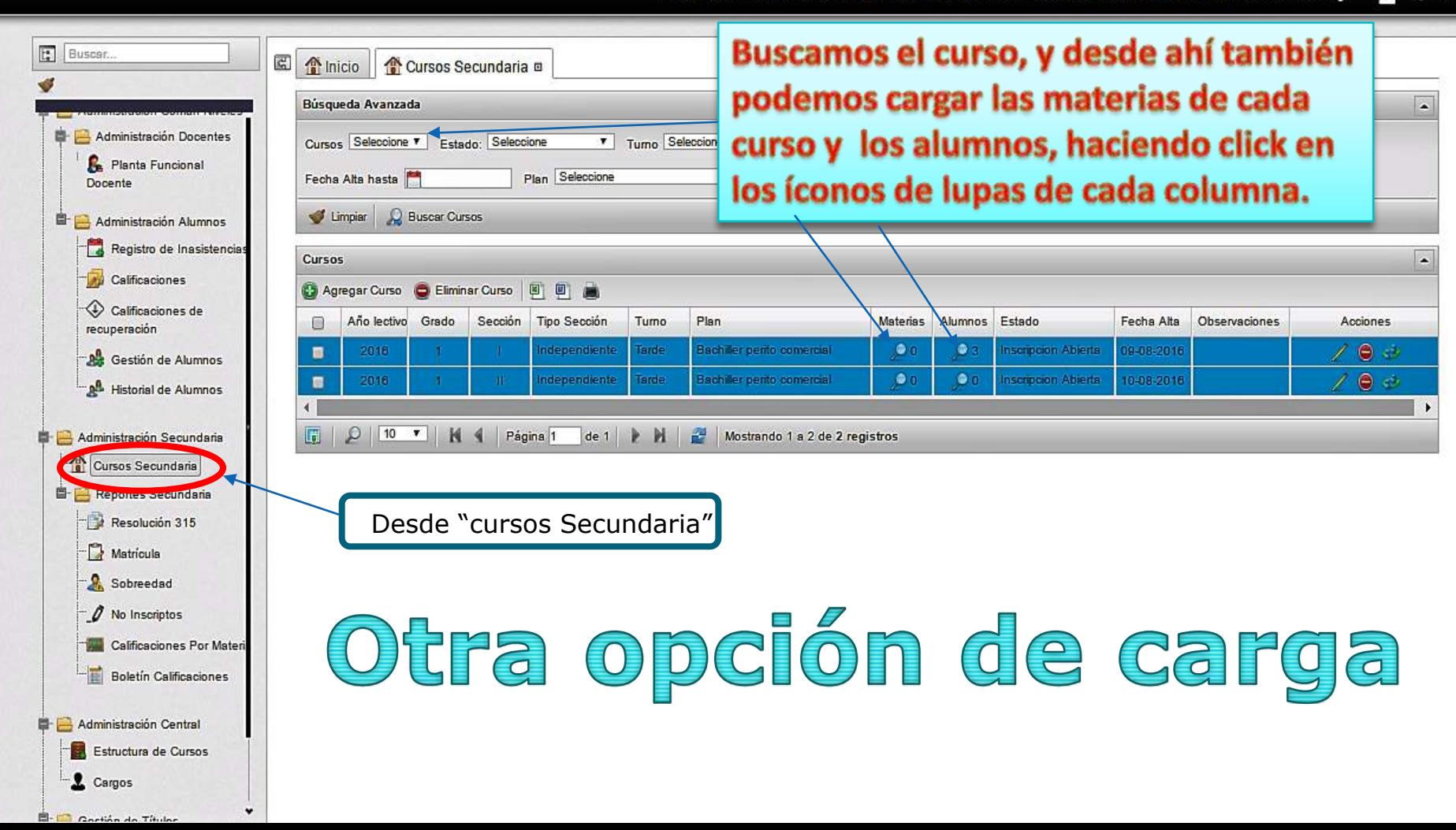

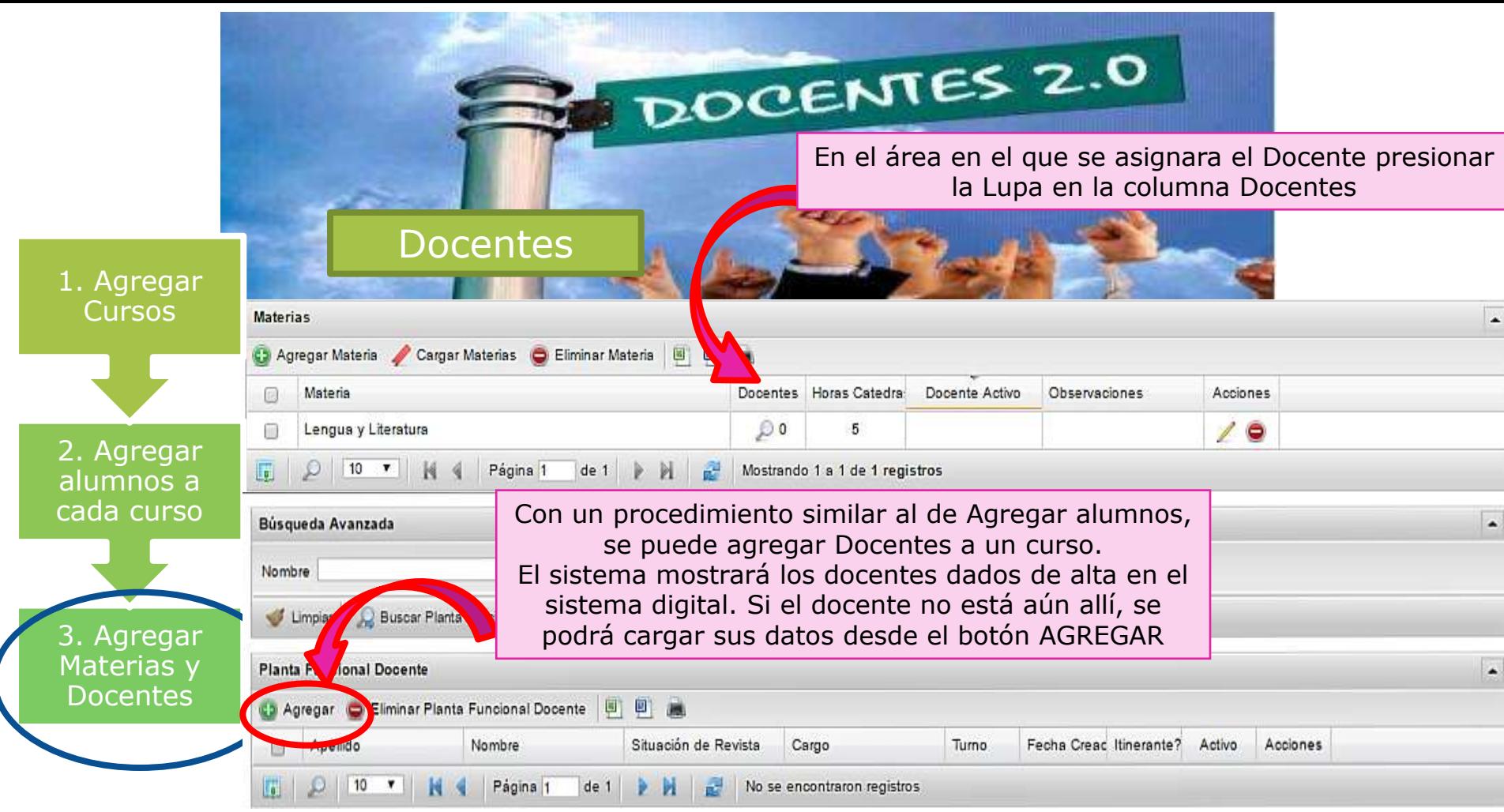

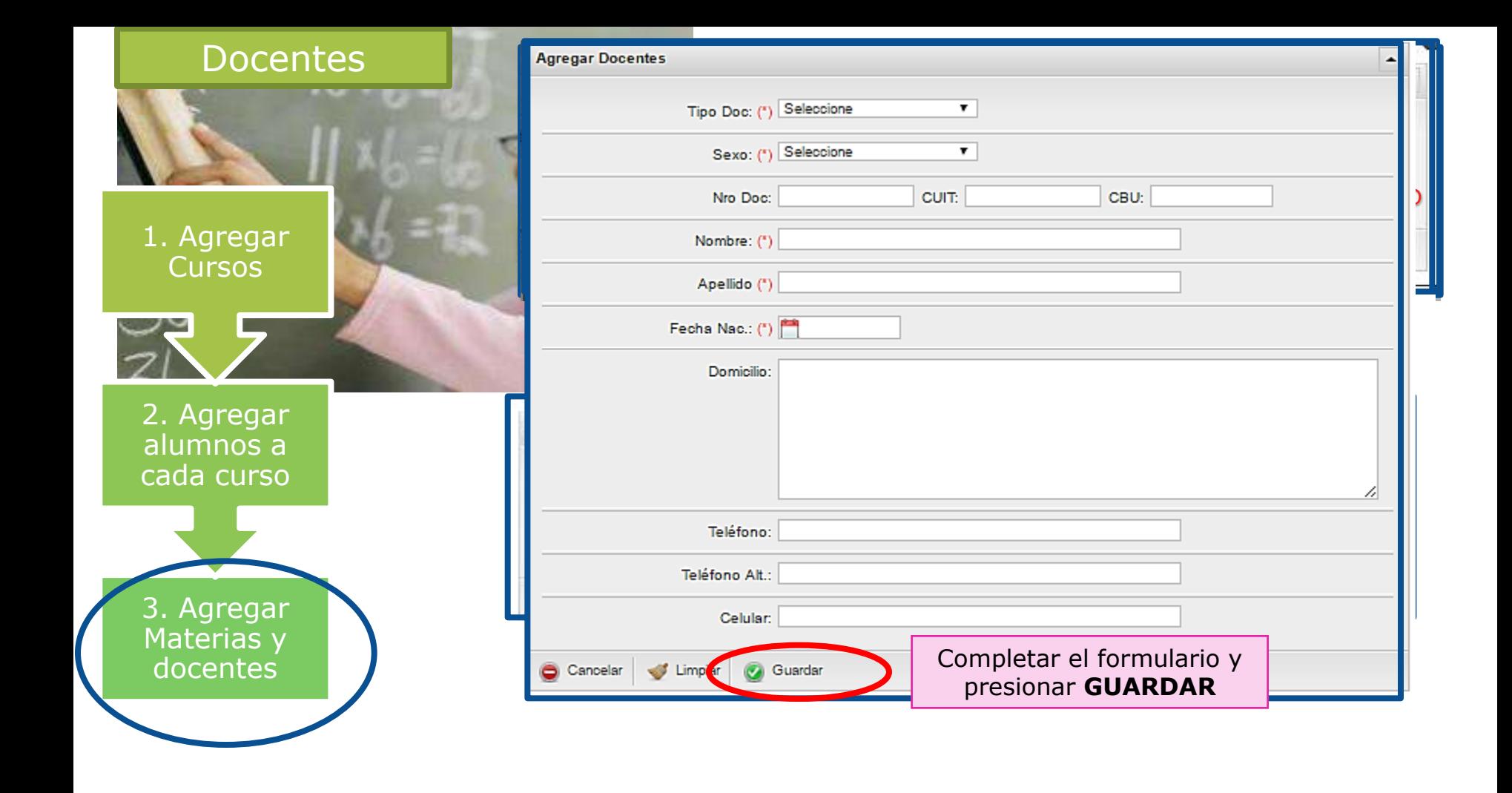

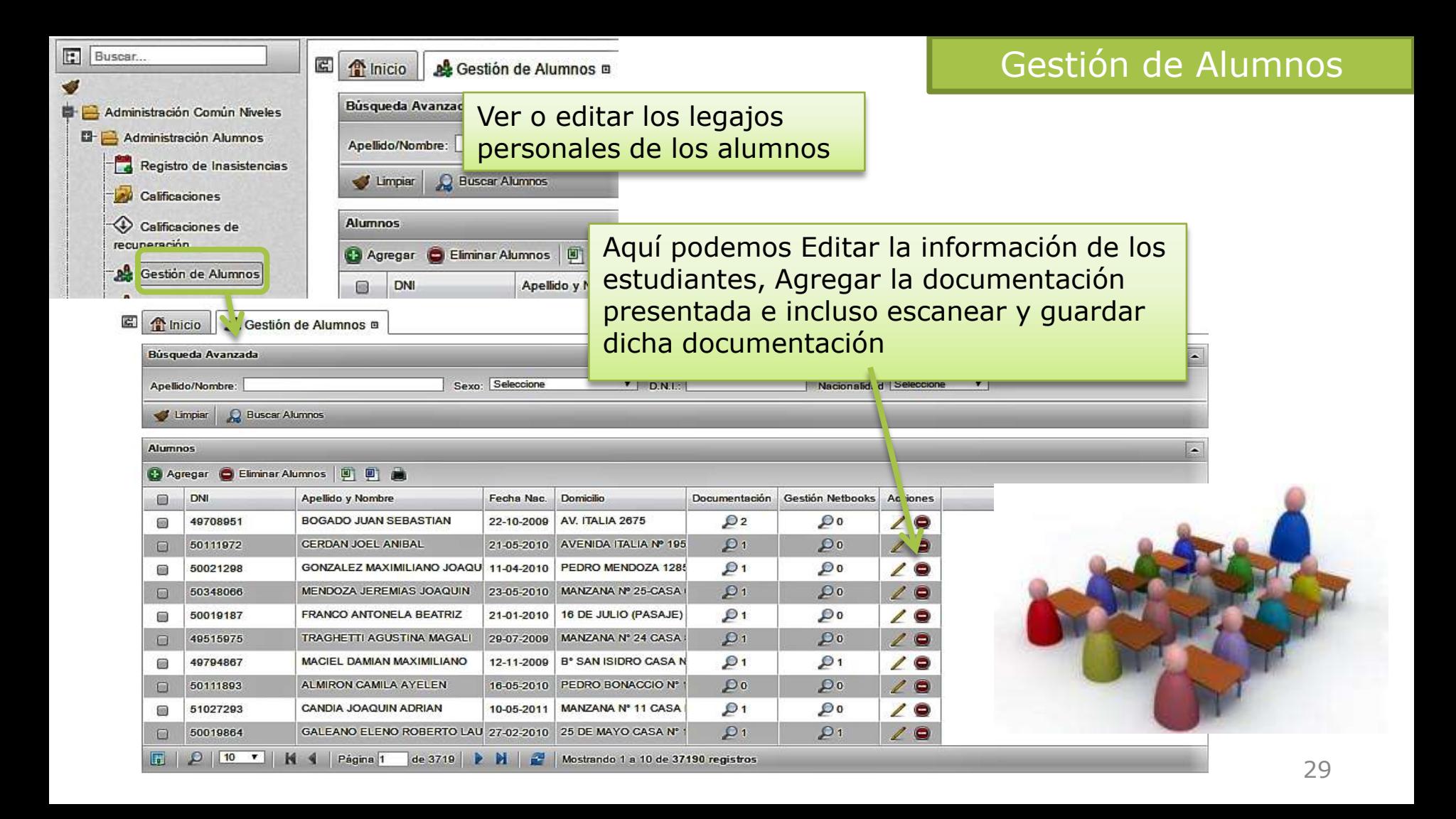

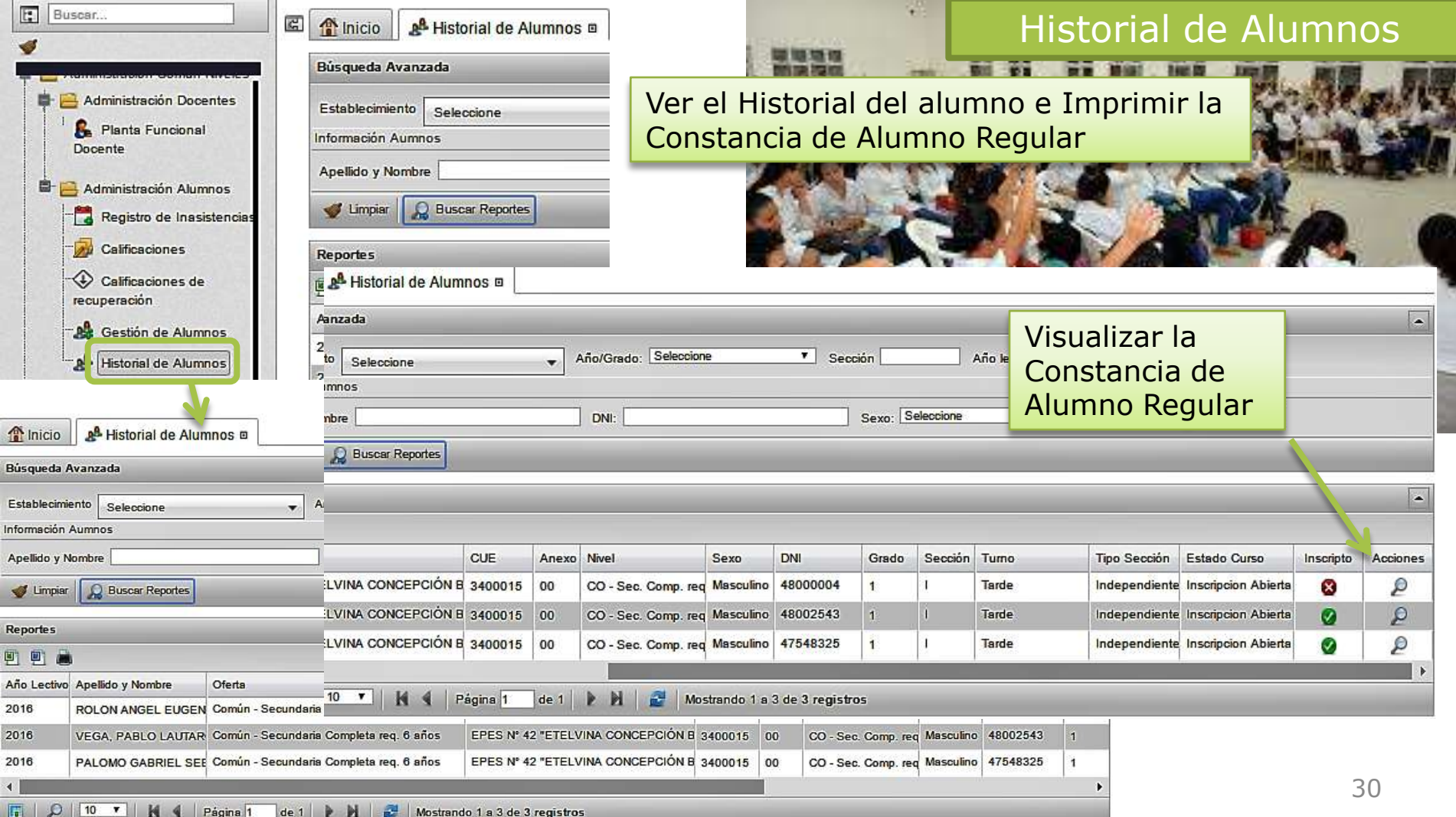

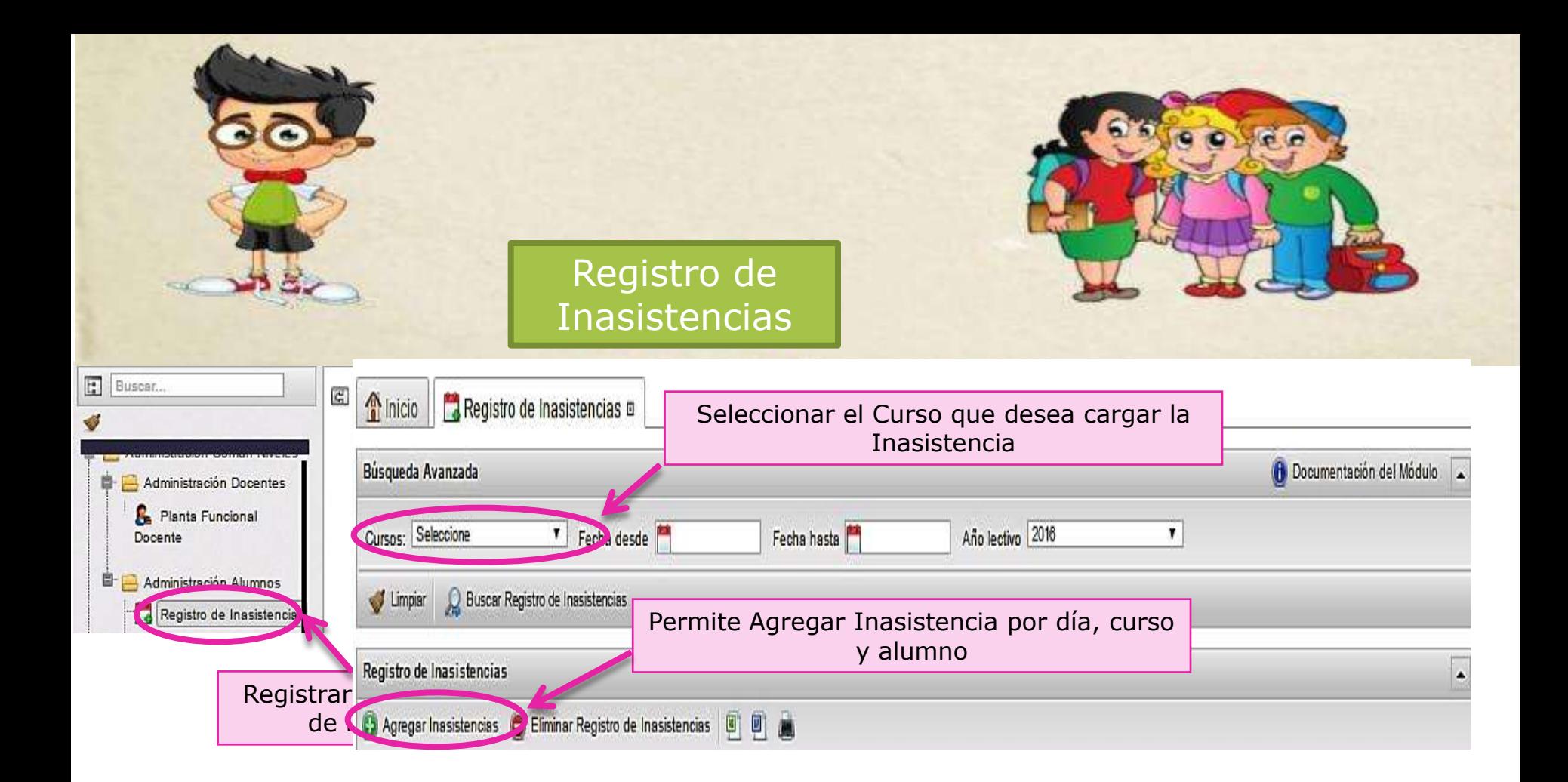

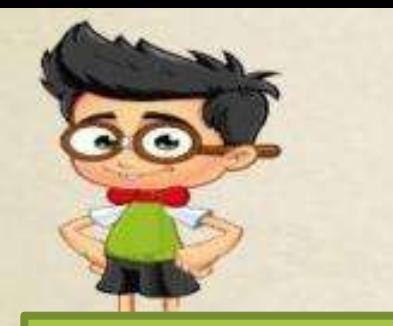

### Registro de Inasistencias

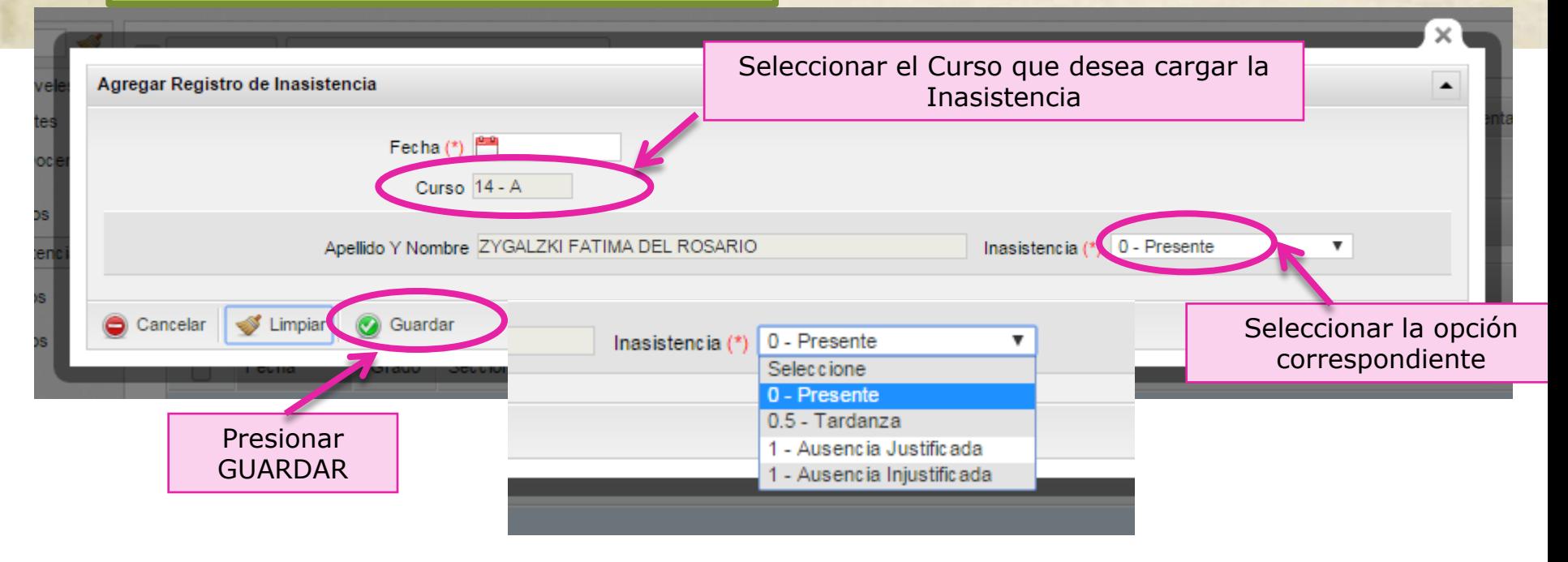

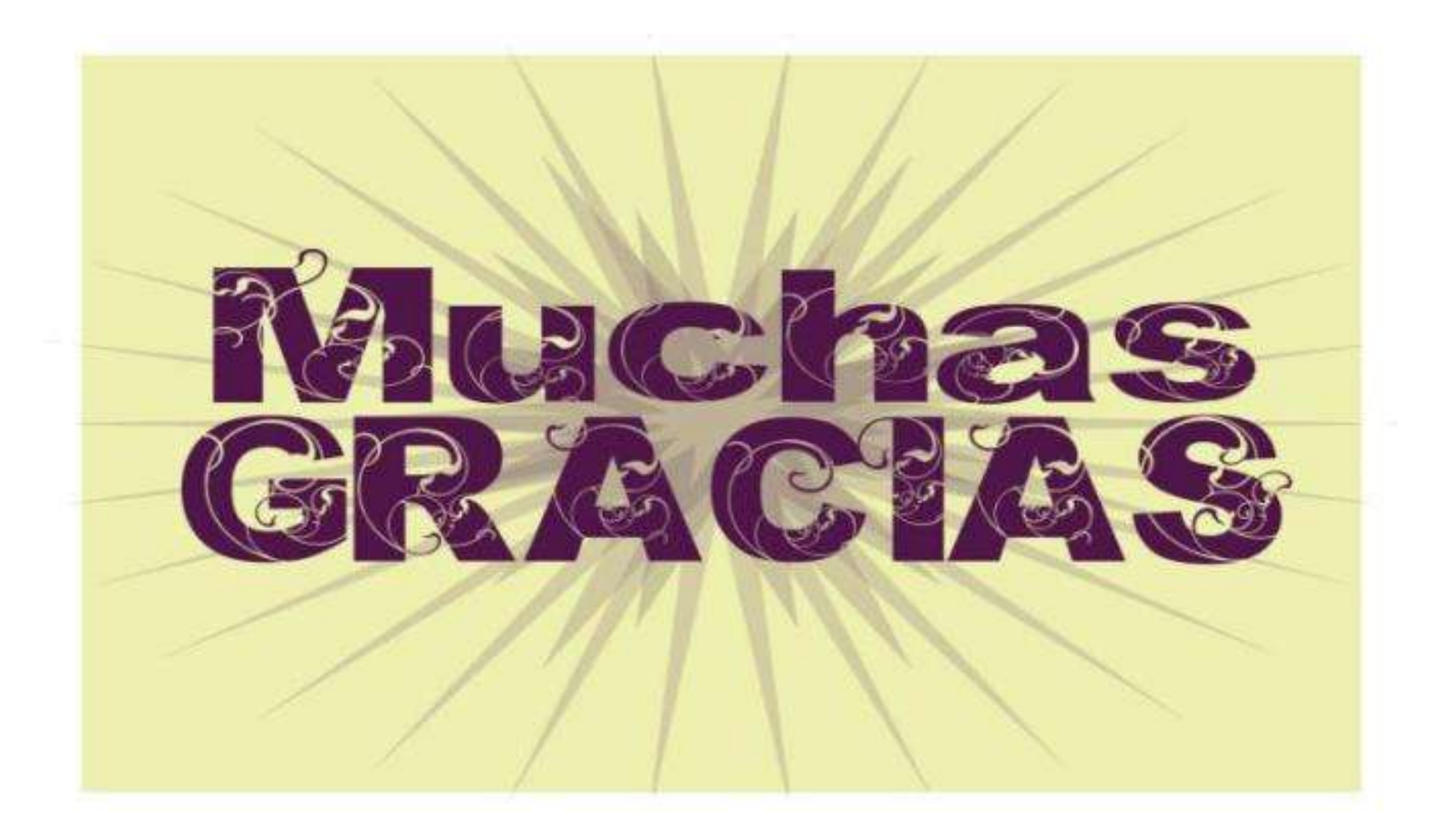